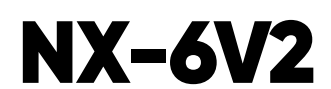

Wiring Trikdis GT+ Cellular Communicator and Programming the Panel

#### • The communicator should be installed and maintained by qualified personnel. **CAUTION**

- Prior to installation, it is advised to read full device installation manual carefully in order to avoid mistakes that can lead to malfunction or even damage the equipment.
- Disconnect the power supply before making any electrical connections.
- Changes, modifications or repairs not authorized by the manufacturer shall void your rights under the warranty.

#### Schematics forwiring the communicator to the security control panel

Following the schematics provided below, wire the communicator to the control panel.

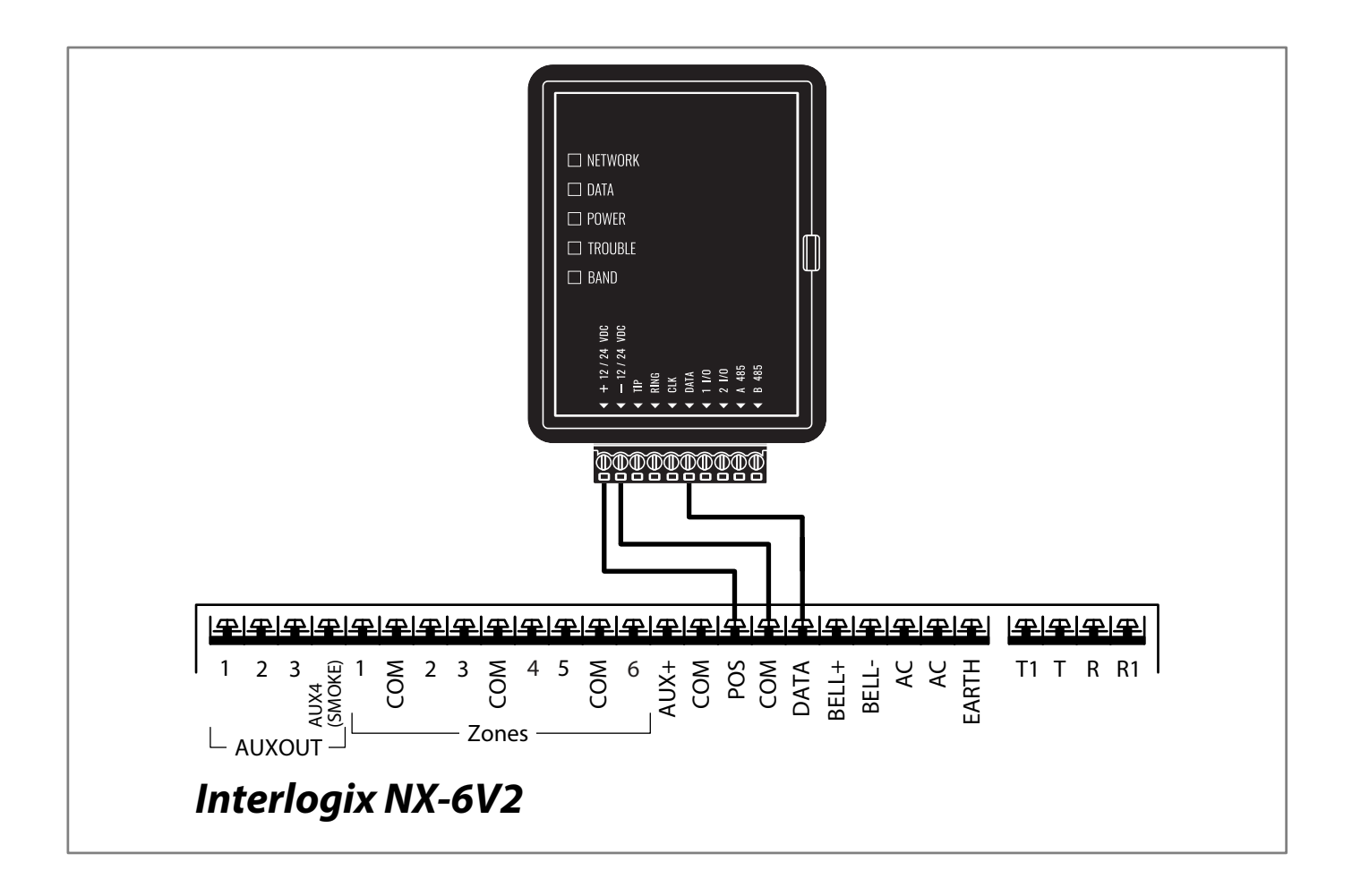

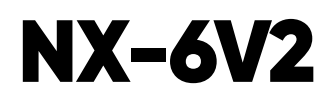

Wiring Trikdis GT+ Cellular Communicator and Programming the Panel

# Programming the Interlogix NX-6V2 Alarm Panel via the LCD Keypad

Using the control panel's keypad enter these sections and set them as described:

#### Enable Contact ID reporting

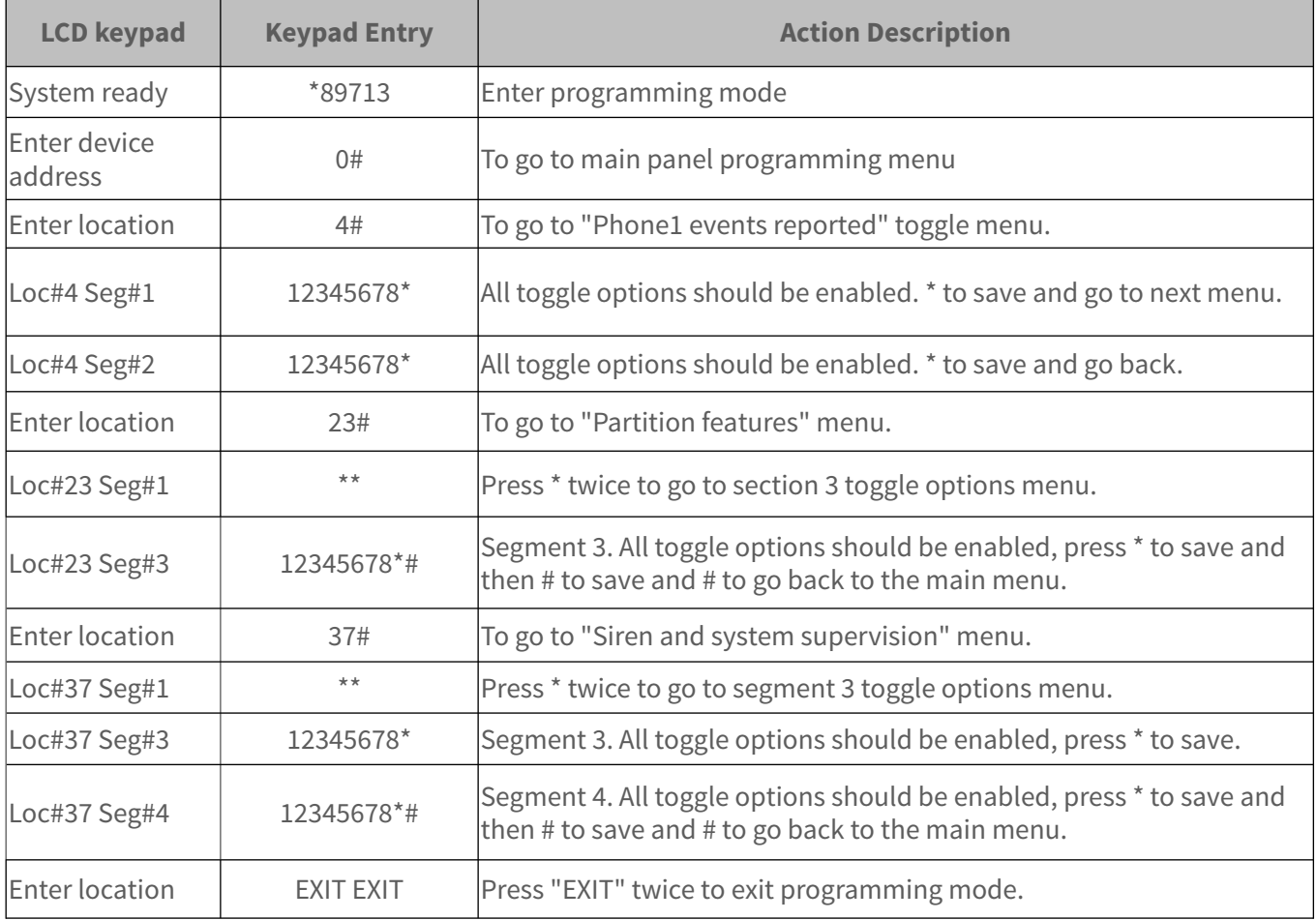

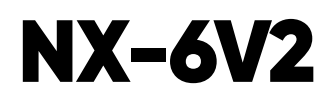

Wiring Trikdis GT+ Cellular Communicator and Programming the Panel

# Programming the Interlogix NX-6V2 Alarm Panel via the LED Keypad

Using the control panel's keypad enter these sections and set them as described:

#### Enable Contact ID reporting

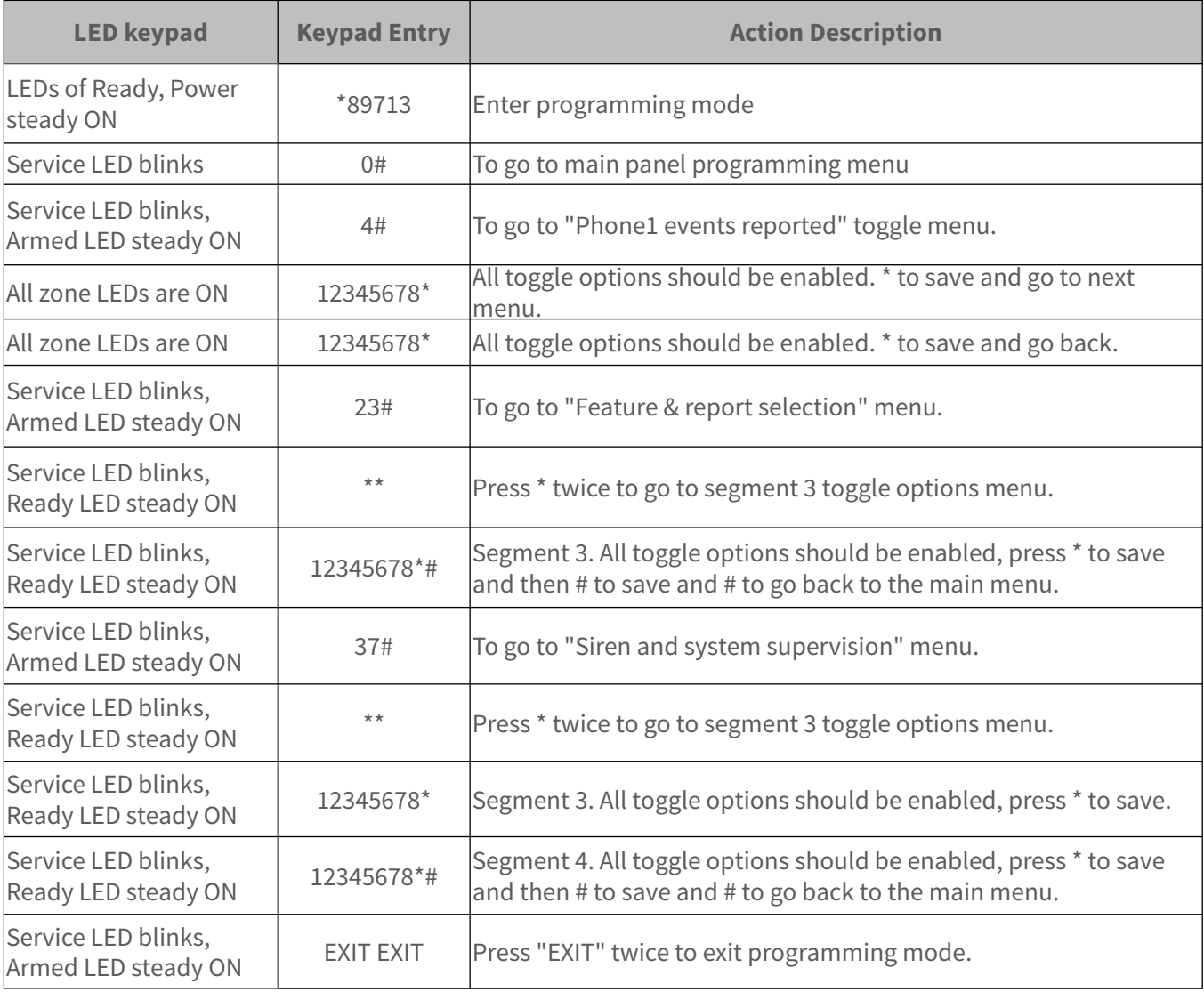

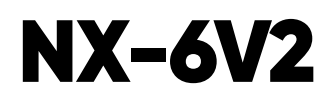

Wiring Trikdis GT+ Cellular Communicator and Programming the Panel

# LED indication of communicator operation

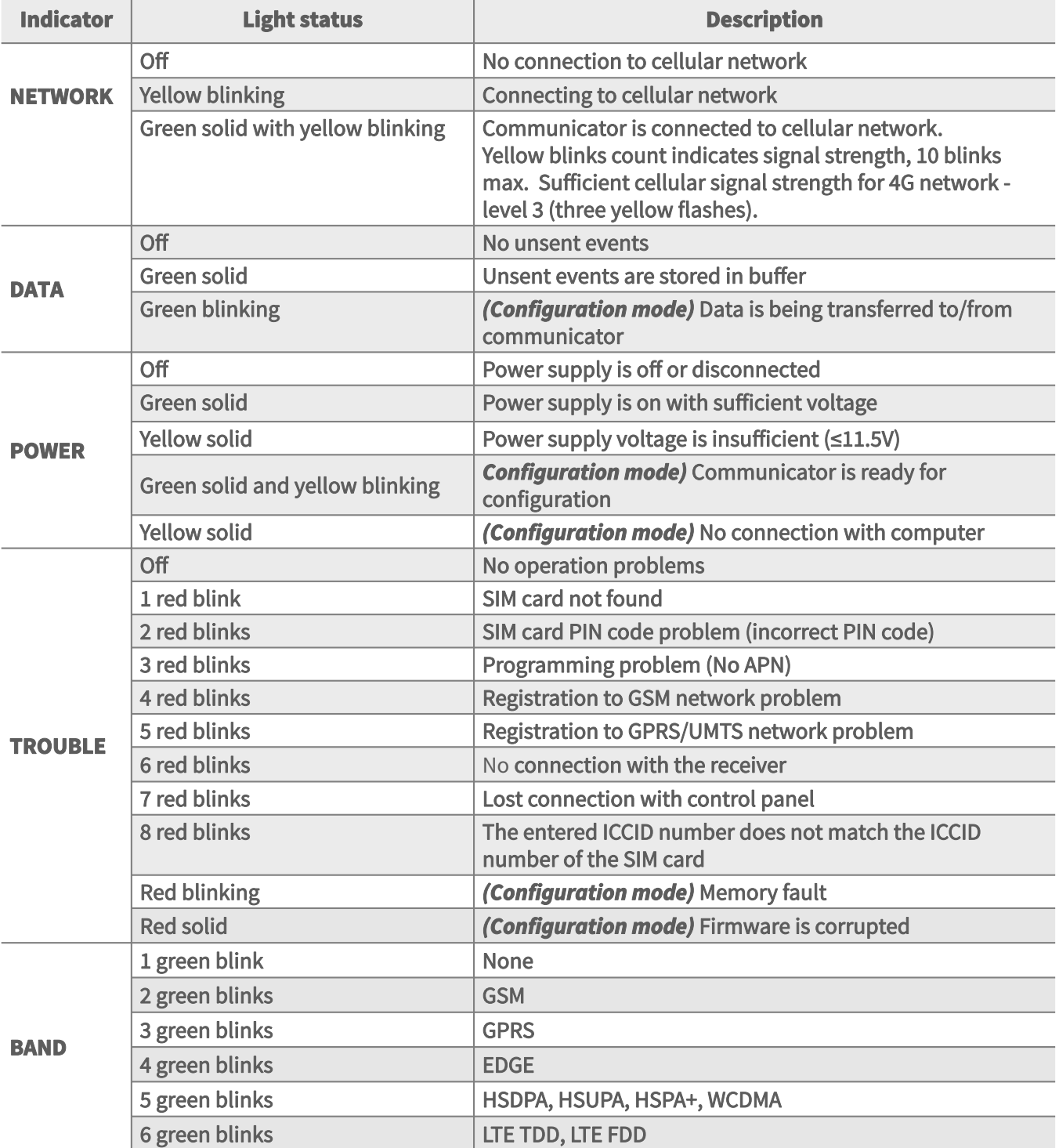

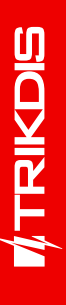

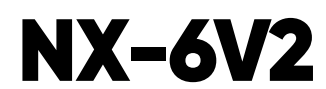

Wiring Trikdis GT+ Cellular Communicator and Programming the Panel

#### Setting up the GT+ communicator with the app

Download and launch the Protegus application or use the browser version: **web.protegus.app**. The installer must connect to Protegus with an installer account.

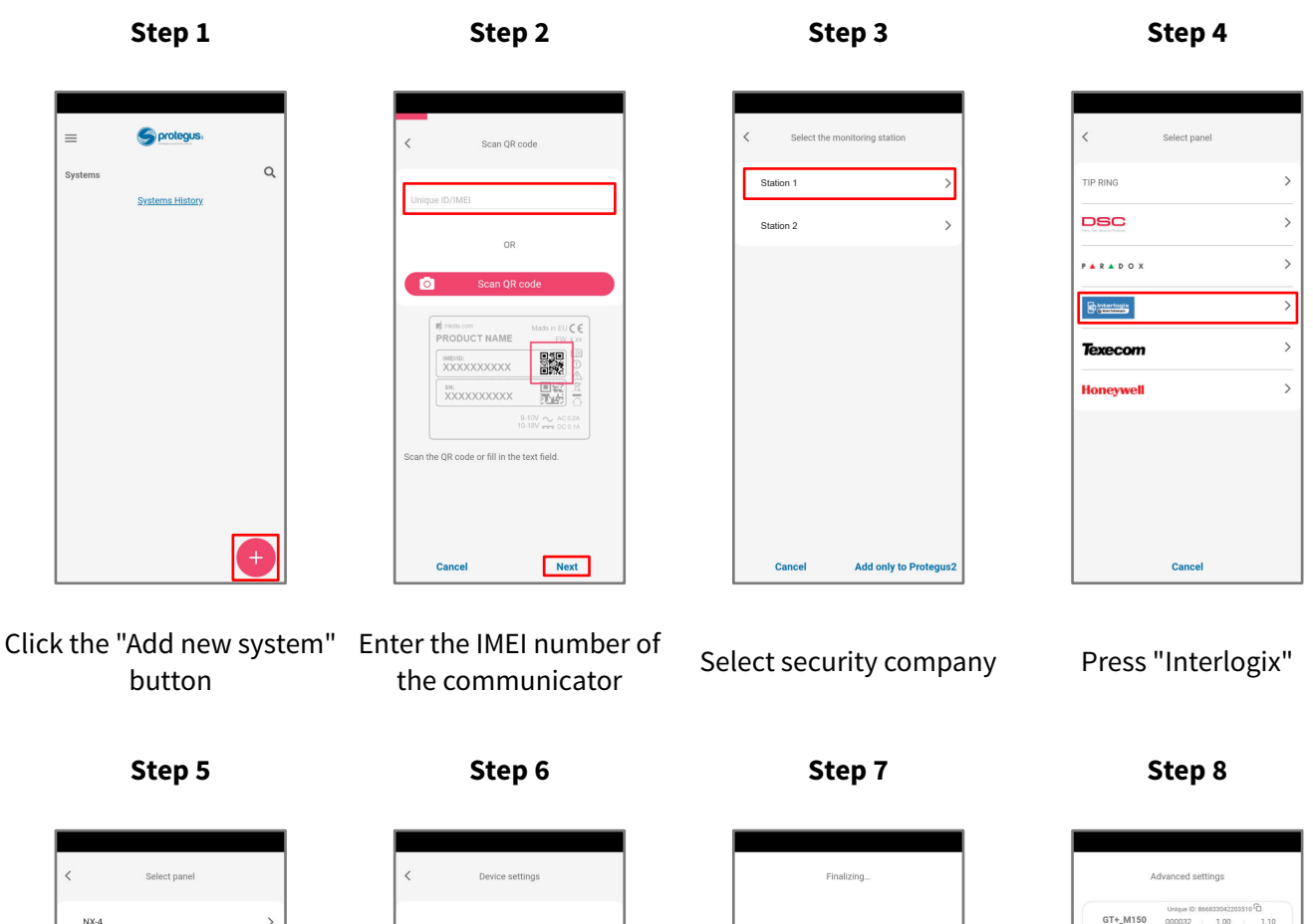

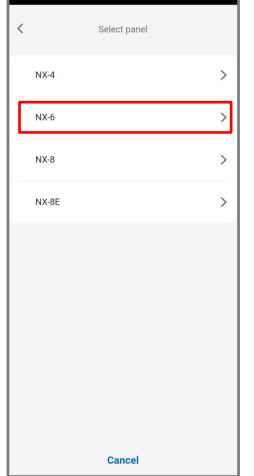

Press "NX-6" Enter "Object ID" and "Module ID". Press "NEXT"

Next

m/Disarm remotely

**Cancel** 

÷

÷

 $\sim$ 

Wait while the configuration is written Press "Add to Protegus2"

Cance

Writing configuratio

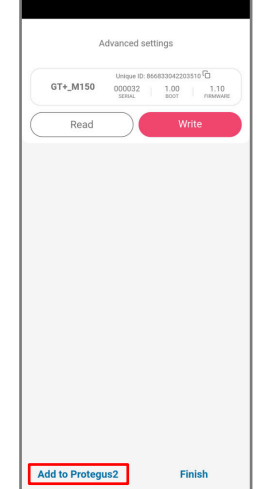

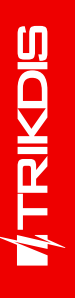

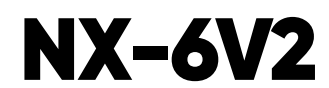

Wiring Trikdis GT+ Cellular Communicator and Programming the Panel

### Setting up the GT+ communicator with the app

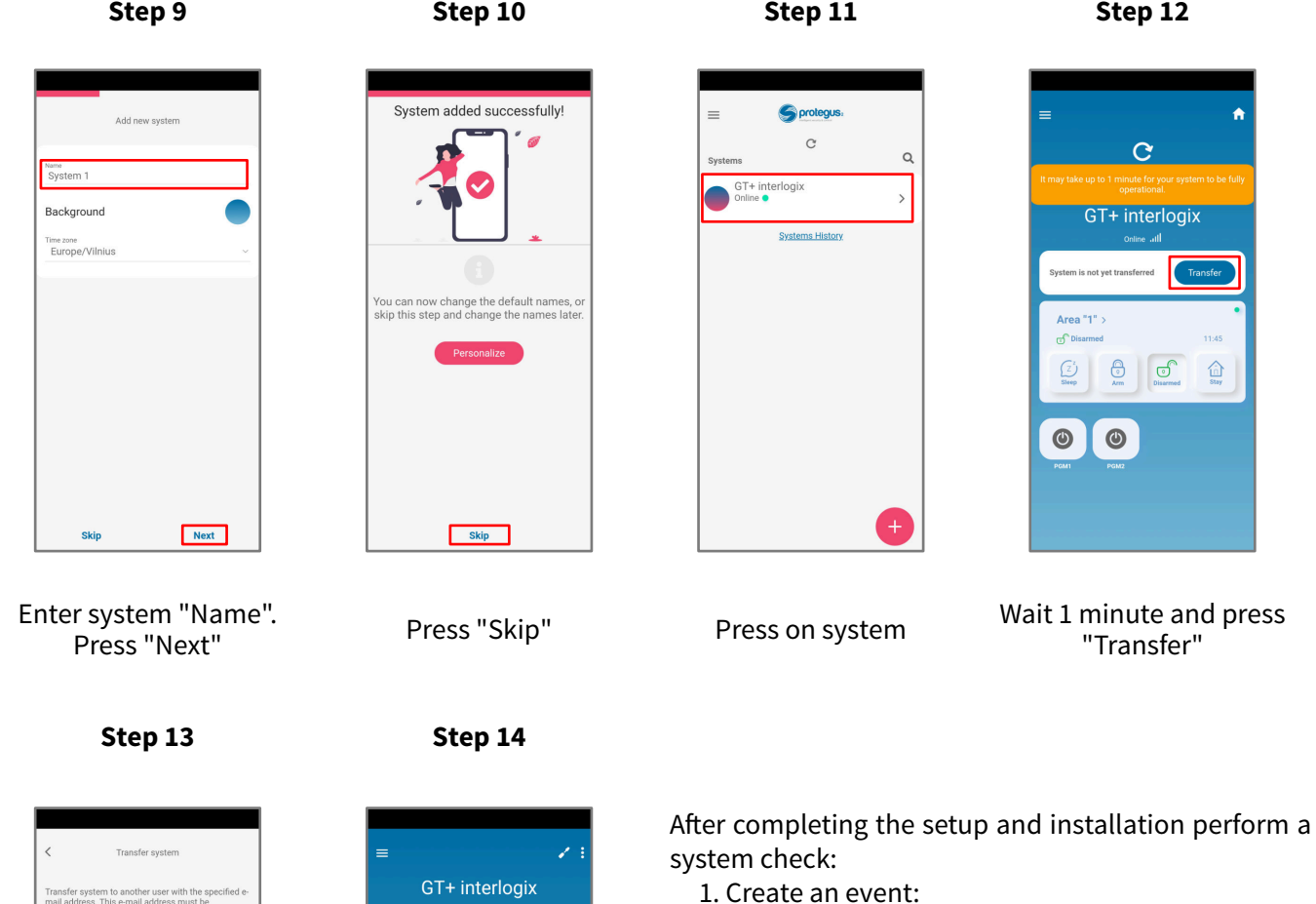

- by arming/disarming the system with the control panel's keypad;

- by triggering a zone alarm when the security system is armed.

2. Make sure that the event arrives to the CMS (Central Monitoring Station) and the Protegus app.

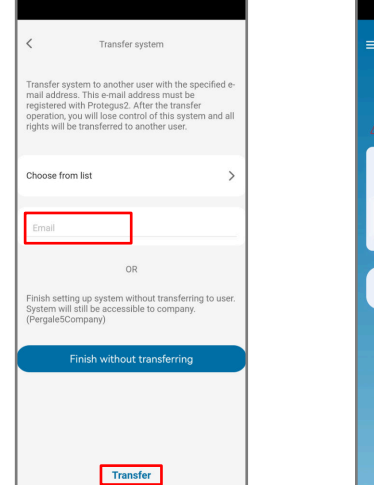

Enter the e-mail of the user to whom the installer will transfer the system. Press "Transfer"

The system will appear in Protegus on the user's phone

 $\begin{picture}(180,10) \put(0,0){\line(1,0){10}} \put(10,0){\line(1,0){10}} \put(10,0){\line(1,0){10}} \put(10,0){\line(1,0){10}} \put(10,0){\line(1,0){10}} \put(10,0){\line(1,0){10}} \put(10,0){\line(1,0){10}} \put(10,0){\line(1,0){10}} \put(10,0){\line(1,0){10}} \put(10,0){\line(1,0){10}} \put(10,0){\line(1,0){10}} \put(10,0){\line($ 

 $\bullet$ 

 $\mathop{\text{in}}\limits_{\text{Stav}}$ 

 $\bigcirc$ 

 $\odot$